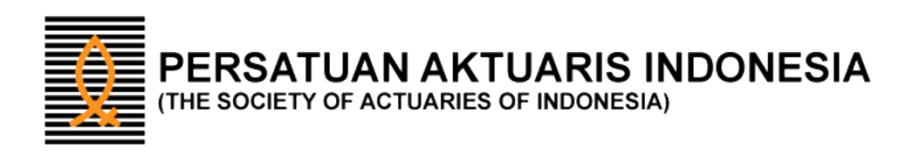

# Petunjuk Pemakaian "Actuview"

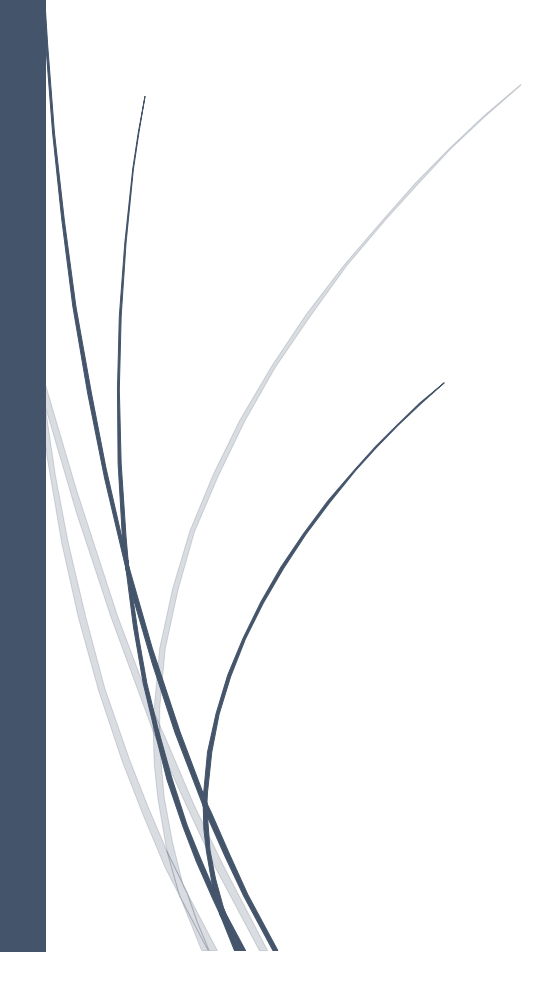

## **Petunjuk Pemakaian Actuview**

Terdapat tiga kondisi yang perlu diperhatikan sbb:

- A. Anggota PAI tidak mempunyai Tunggakan luran  $\rightarrow$  Halaman 2
- B. Anggota PAI mempunyai Tunggakan luran  $\rightarrow$  Halaman 8
- C. Anggota PAI mempunyai Tunggakan luran, dengan pembayaran sebagian  $\rightarrow$  Halaman 12

#### o PERSATUAN AKTUARIS INDONESIA Masuk CPD + Actuview Masuk Membership Pendaftaran Uiian D **Latest News** Prosedur Pengajuan Keanggotaan CNLA, ASAI dan FSAI<br>periode I Tahun 2023<br>24.Jan.2023 Pendaftaran Ujian PAI Periode III Tahun 2022<br>28.Oct.2022 857 x 700 Prosedur Pengajuan Keanggotaan CNLA, ASAI dan FSAI<br>Periode 3 Tahun 2022<br>24.Oct.2022 View All News **Upcoming Event** Webinar Credit Life Management<br>08.Nov.2022  $200 \times 158$  $200 \times 158$  $200 \times 158$ Video Kegiatan Indonesian Actuaries Summit 2022<br>12.Oct.2022 5th Indonesian Actuaries Summit 2022<br>02.Sep.2022 Apa itu Aktuaris? Standar Praktek Pendidikan Berkelanjutan few All Event

Klik tombol Actuview di bagian atas halaman dan masukkan nomor Anggota PAI

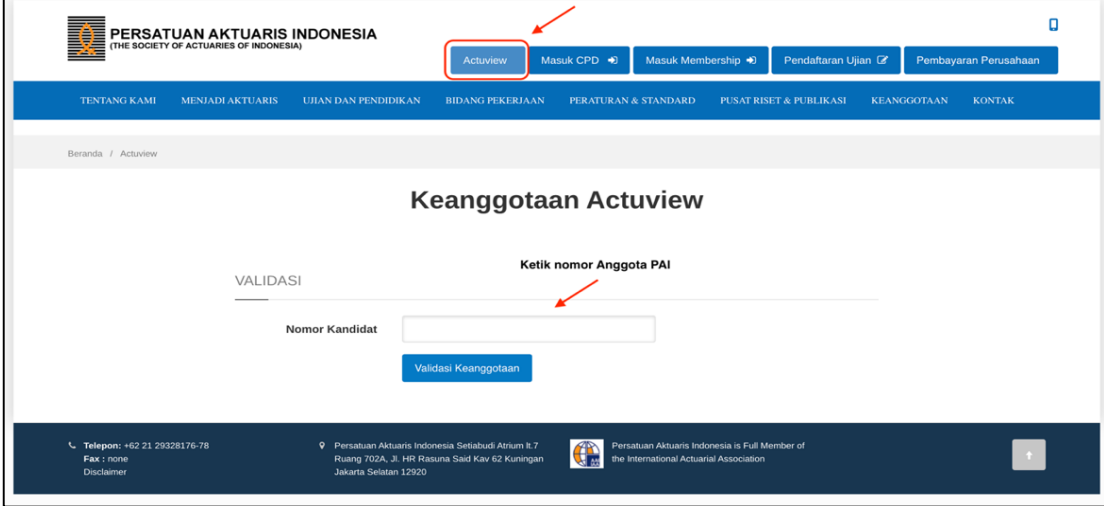

#### Buka halaman web [www.aktuaris.or.id](http://www.aktuaris.or.id/)

Masukkan nomor Anggota PAI dan klik tombol **"Validasi Keanggotaan"**

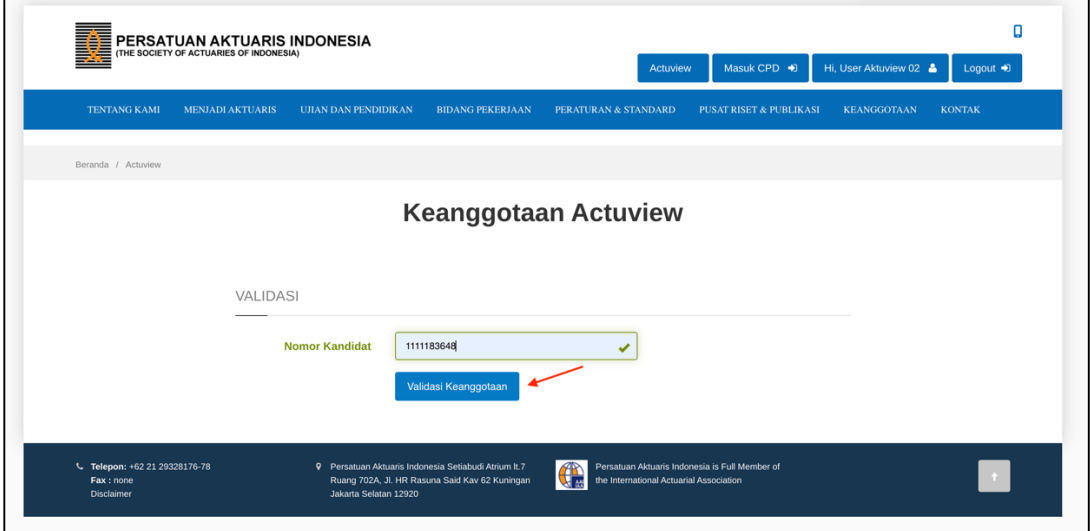

## **A. Jika Anggota PAI tidak mempunyai tunggakan Iuran, akan muncul screen pemberitahuan sbb:**

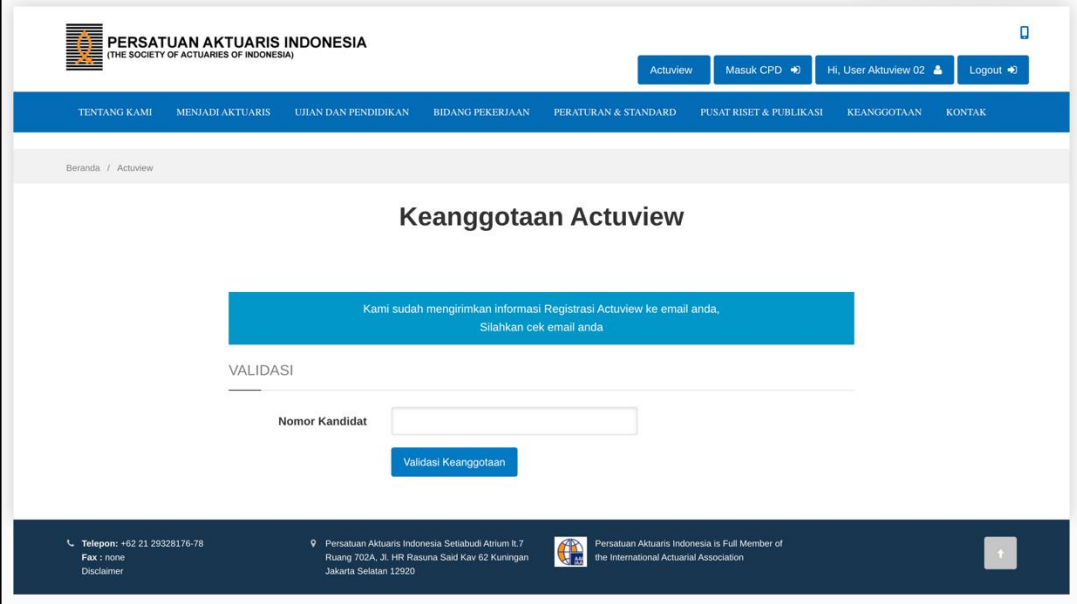

Anggota PAI diminta membuka email pemberitahuan

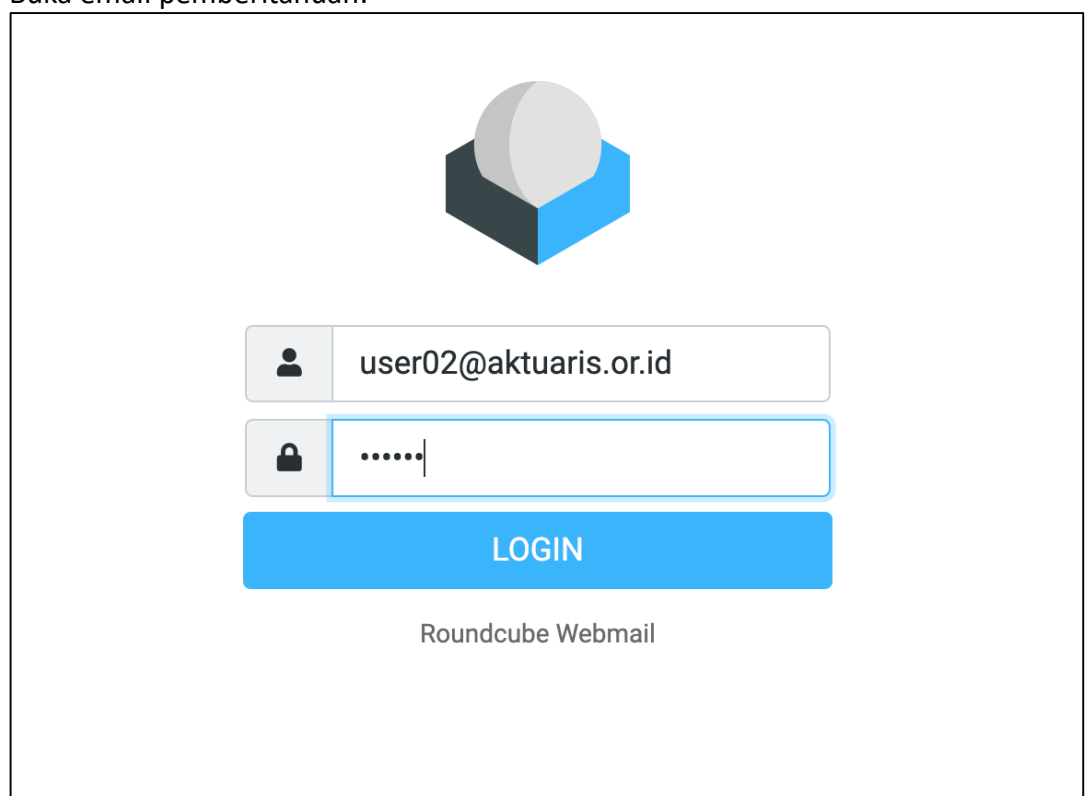

Buka email pemberitahuan:

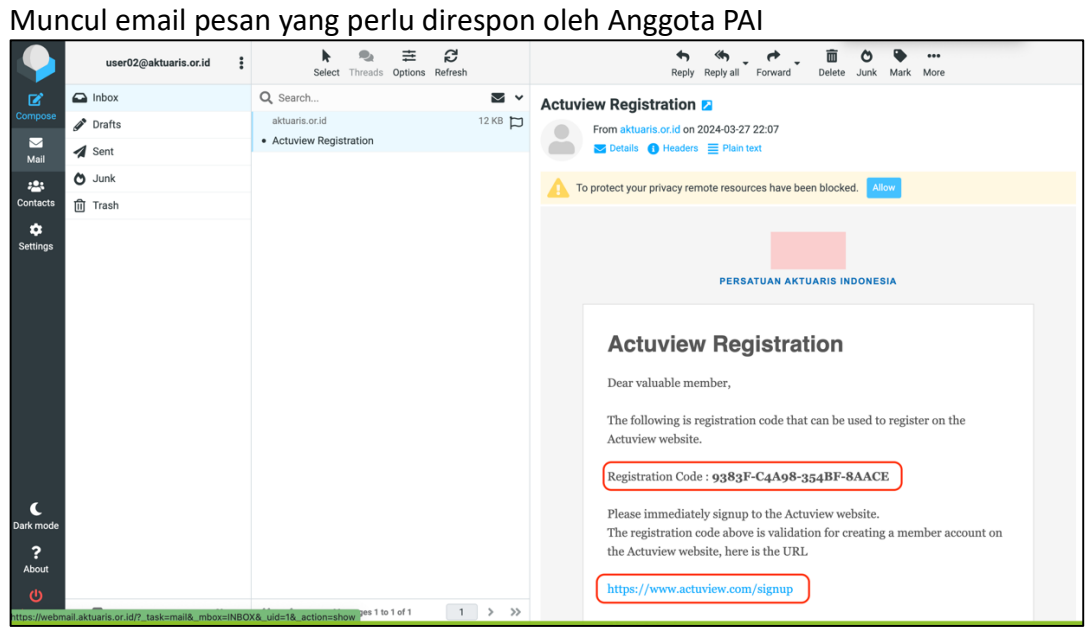

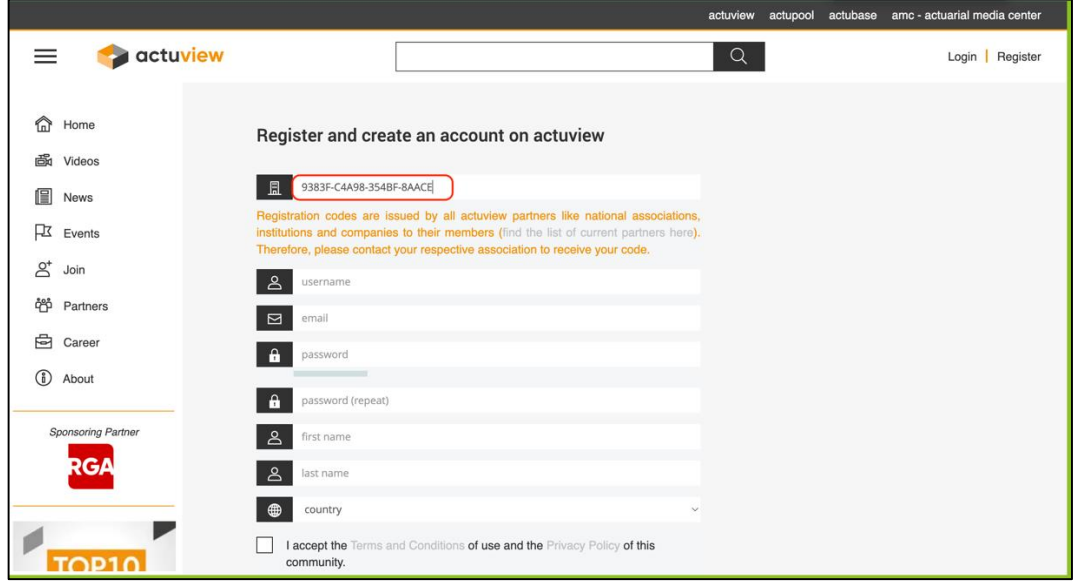

# Copy paste Registration Code dan klik link yang tersedia di dalam email

# Isi / lengkapi form untuk Daftar di Actuview

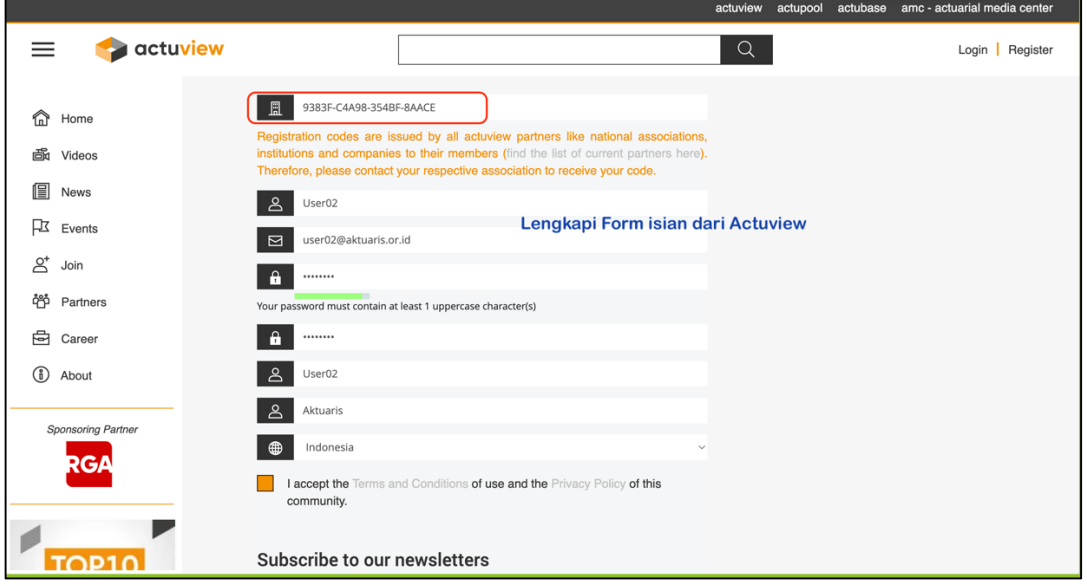

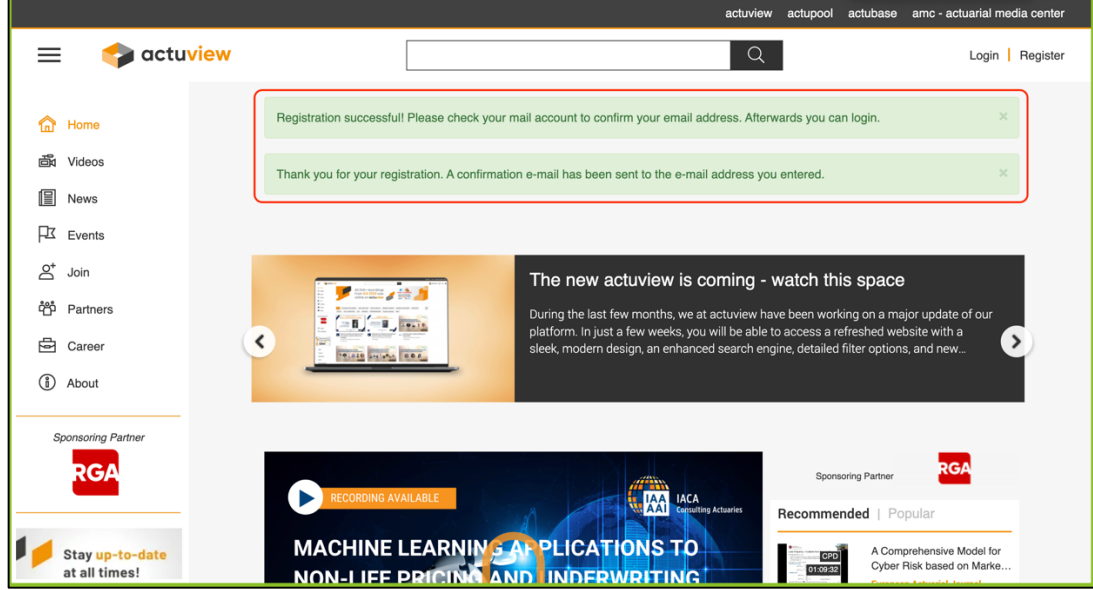

# Halaman pemberitahuan bahwa registrasi di Actuview sudah selesai

## Login di halaman Actuview

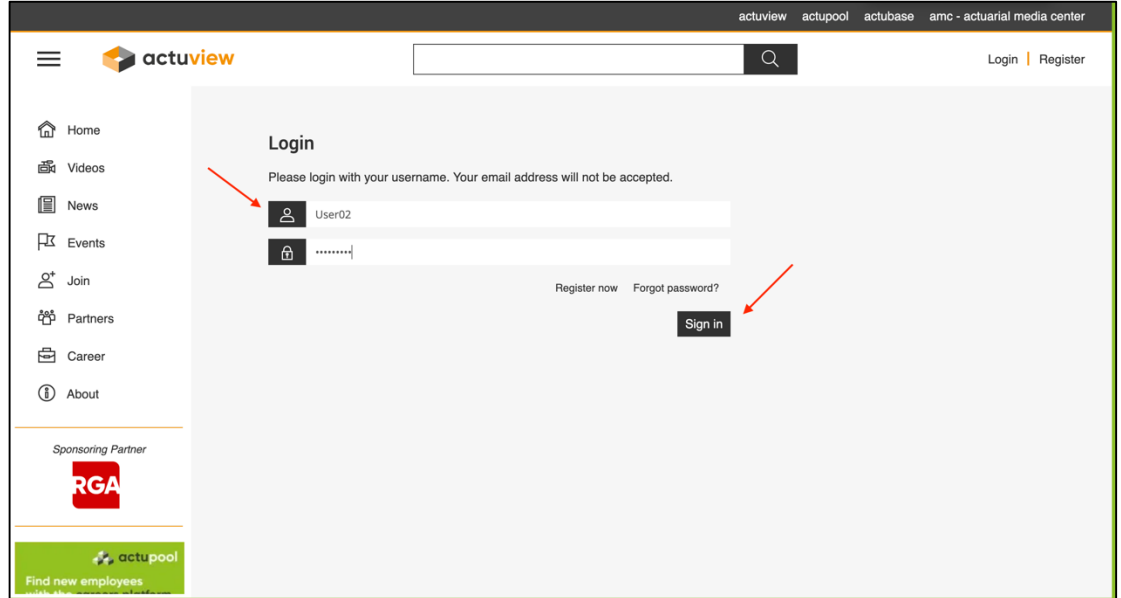

#### Proses verifikasi lanjutan di Actuview

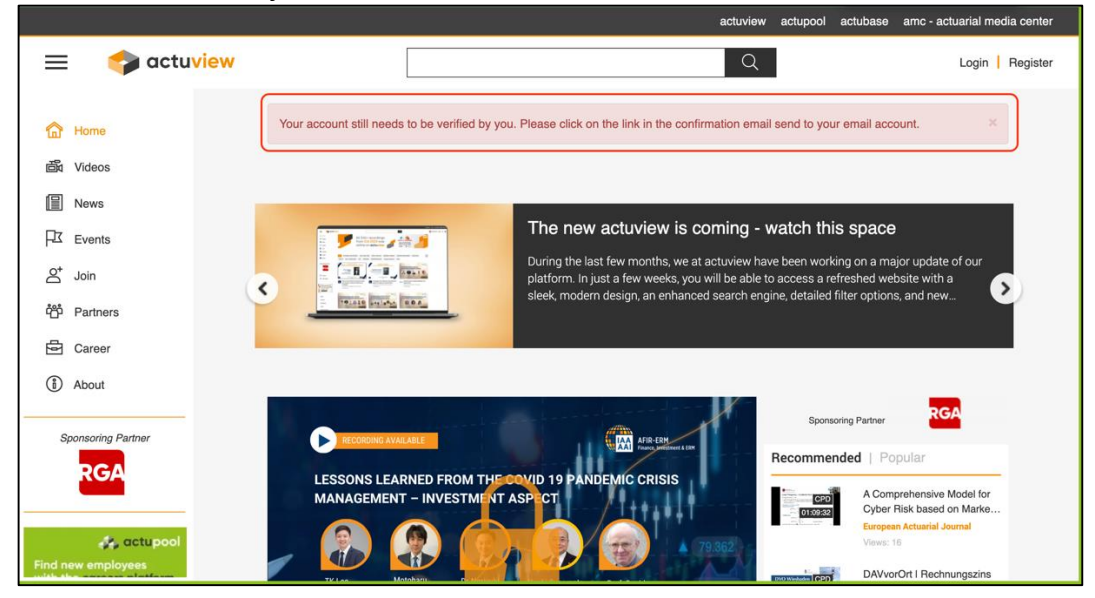

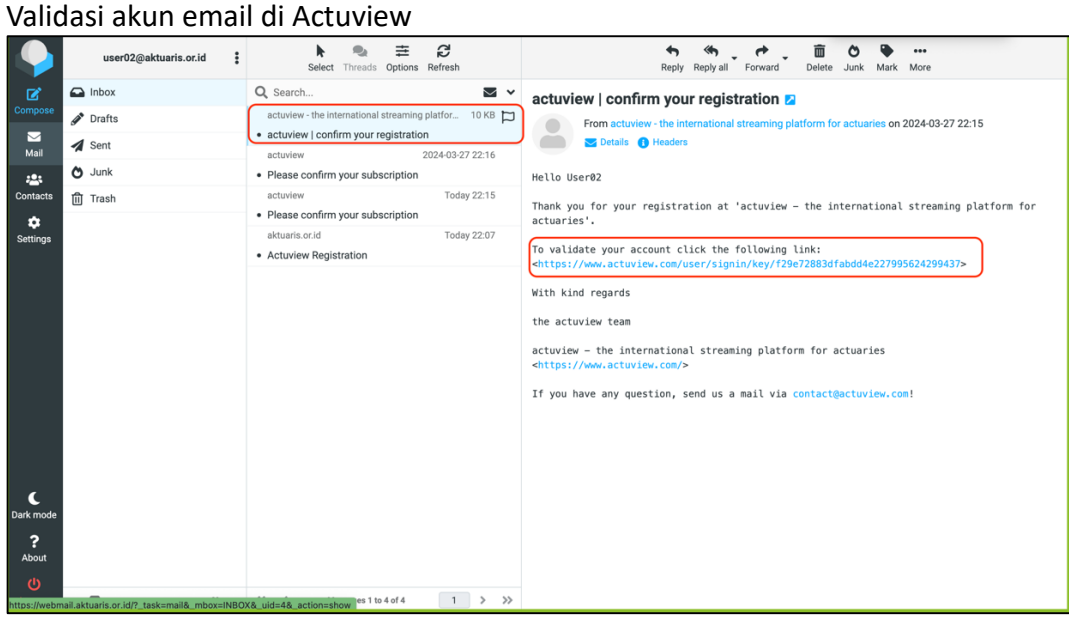

#### Proses validasi akun email berhasil

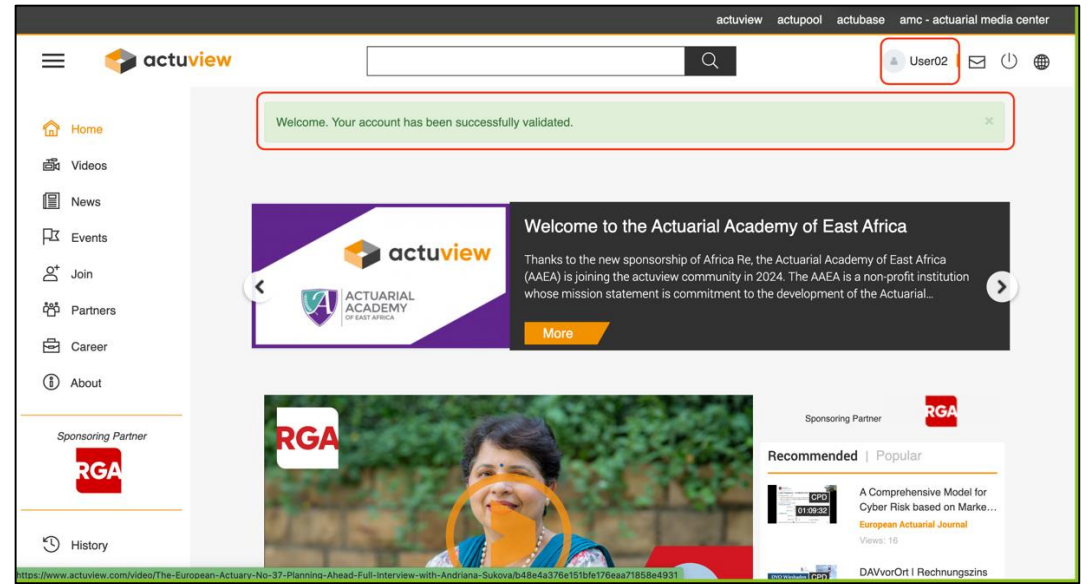

**B. Jika Anggota PAI mempunyai tunggakan Iuran, akan muncul screen pemberitahuan sbb:**

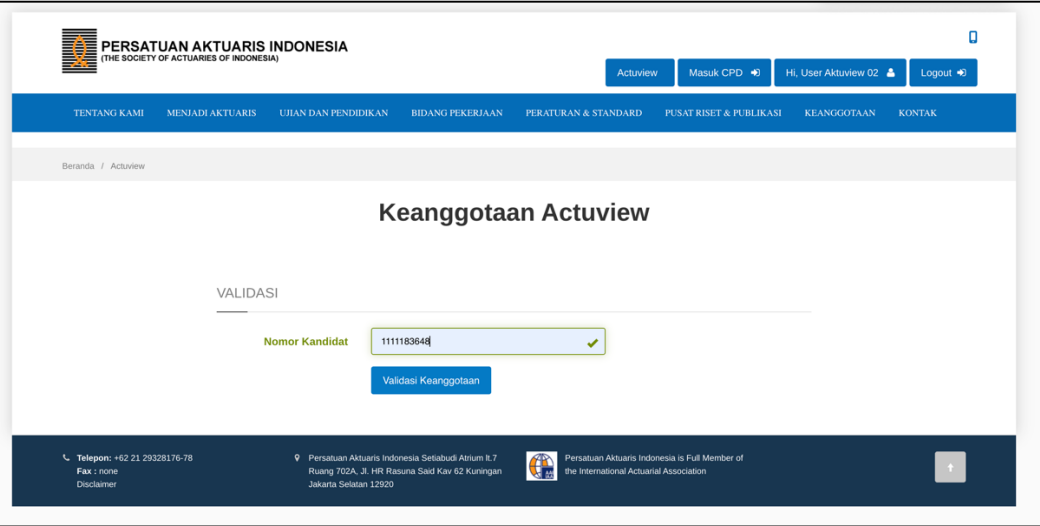

#### Member PAI diminta untuk melihat Tunggakan Iuran

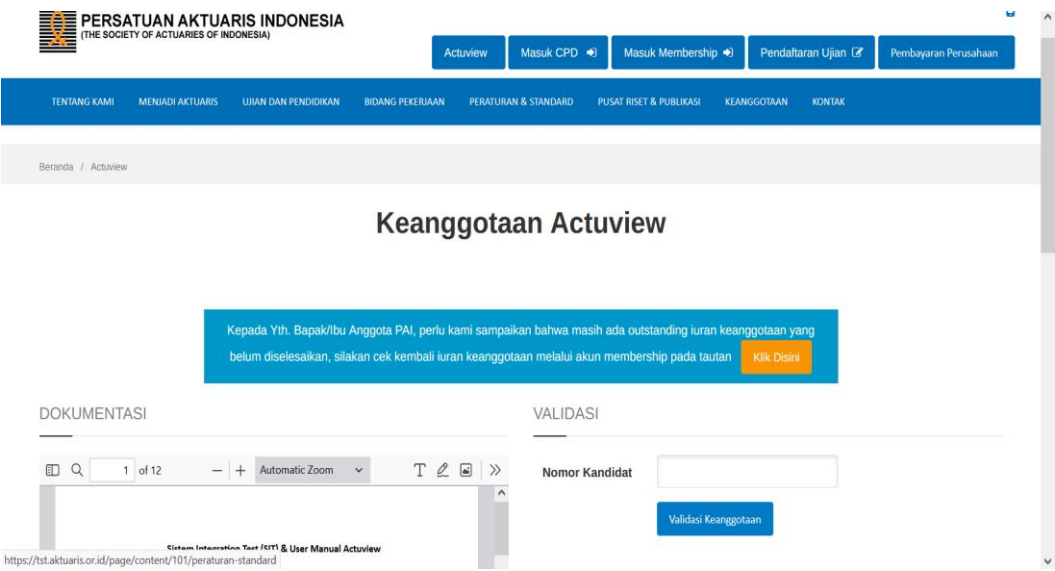

#### Klik link untuk melihat Tunggakan

Info Tunggakan yang harus segera diselesaikan dapat dilihat dari Menu Membership

Masuk ke Halaman Membership memakai akun email dan password Anggota PAI

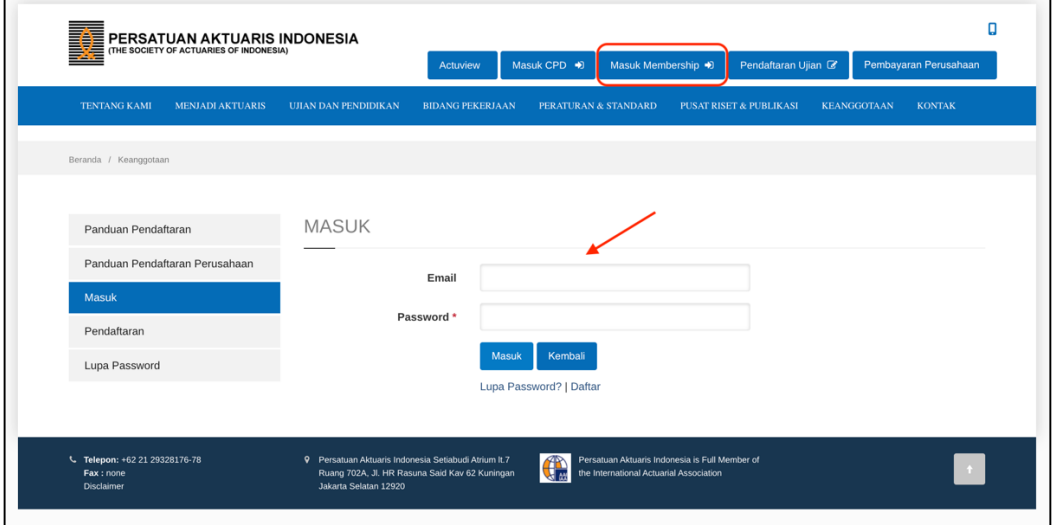

## Periksa jumlah Tunggakan yang belum LUNAS:

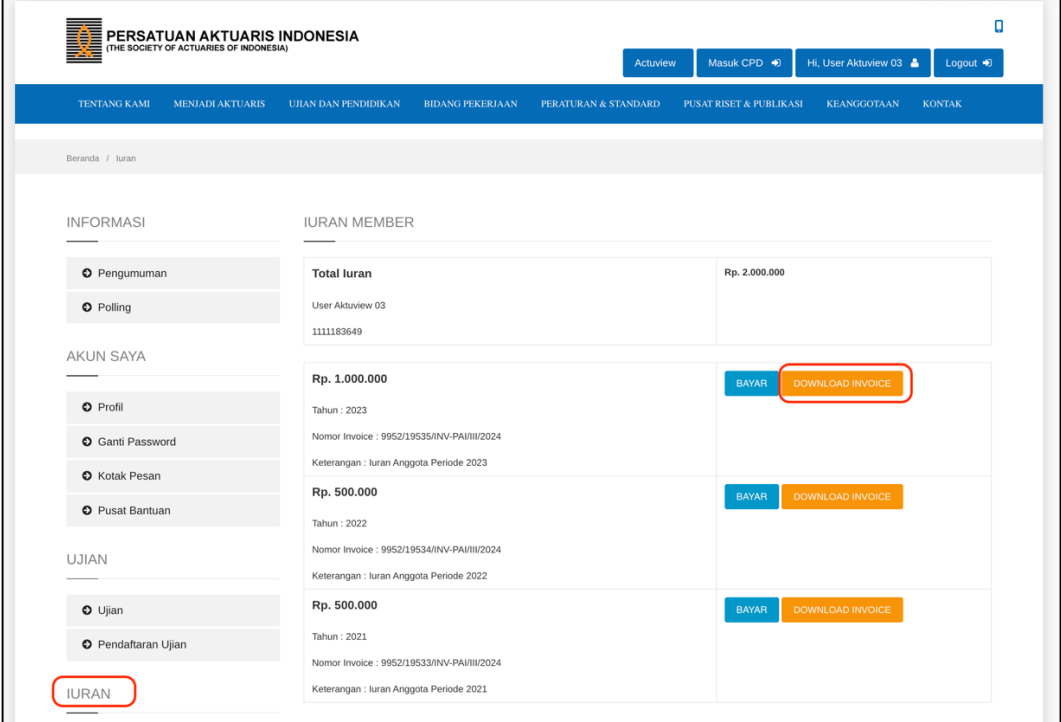

Download Invoice untuk melihat detail tunggakan.

#### Contoh hasil Download Invoice Tunggakan:

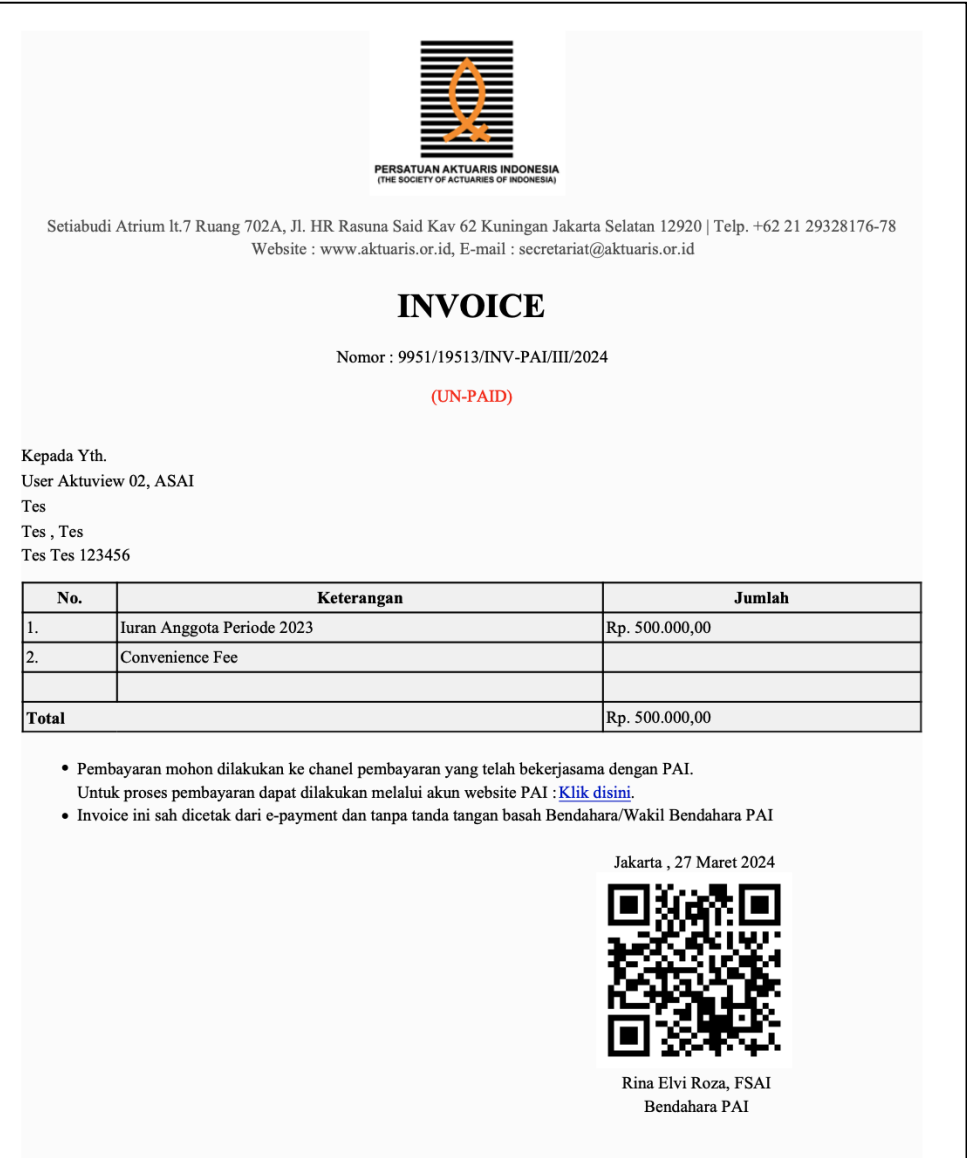

Anggota PAI perlu melakukan pembayaran untuk masing-masing tahun tunggakan sampai dengan LUNAS

Jika tunggakan sudah LUNAS (nol rupiah), maka akan muncul informasi sebagai berikut:

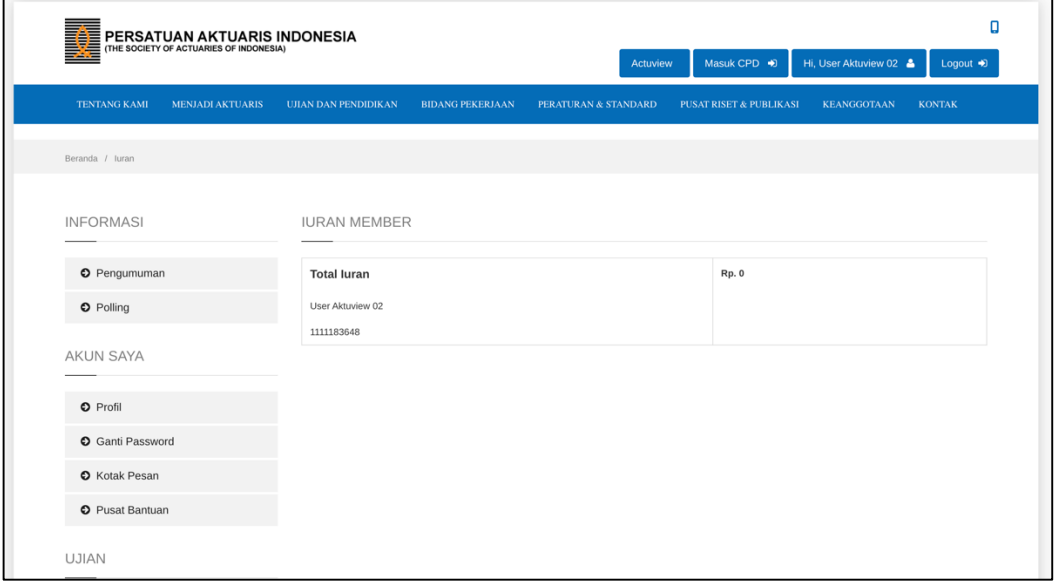

Setelah menyelesaikan seluruh tunggakan, silahkan kembali ke halaman depan Website PAI untuk aktivasi akun Actuview.

Jika seluruh tunggakan Iuran sudah LUNAS, maka Anggota PAI akan menerima alert sbb:

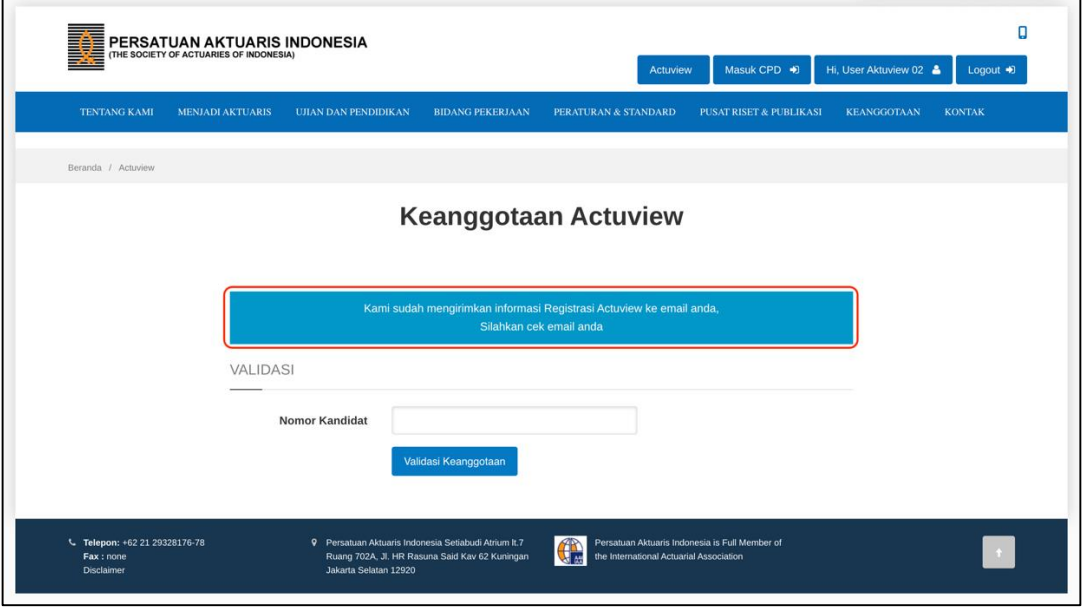

**C. Jika Anggota PAI mempunyai tunggakan Iuran, melakukan pembayaran tetapi belum melunasi seluruh tunggakan, akan muncul screen pemberitahuan sbb:**

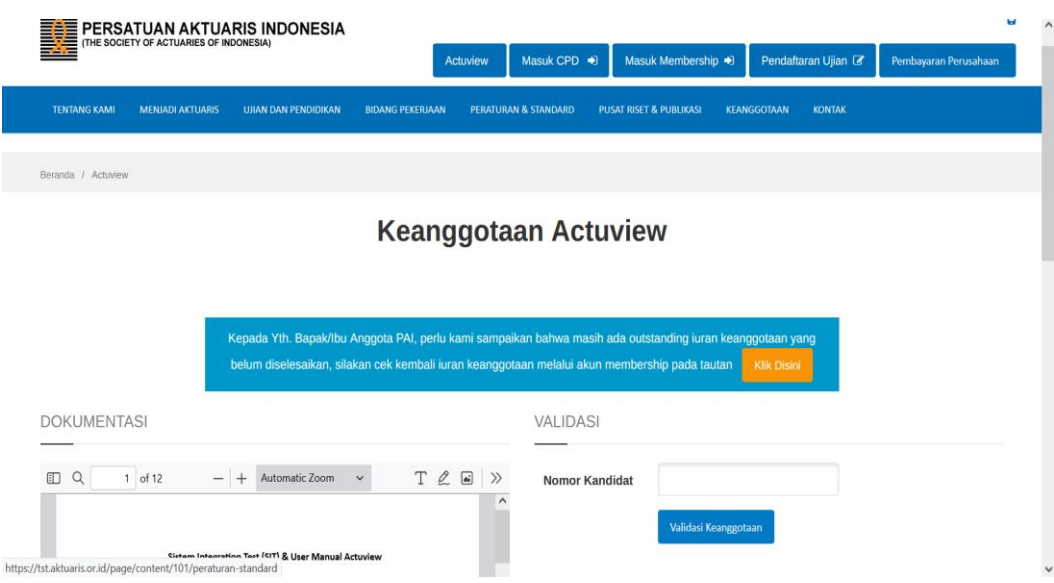

Anggota PAI dapat melanjutkan proses Aktivasi akun Actuview setelah seluruh Tunggakan Iuran diselesaikan.